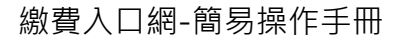

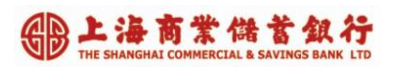

# **上海商業儲蓄銀行 Pukii 代收寶 繳費入口網 簡易操作手冊**

**版本 V2**

**111 年 5 月 18 日**

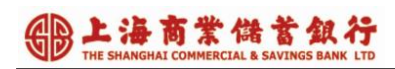

# 目錄

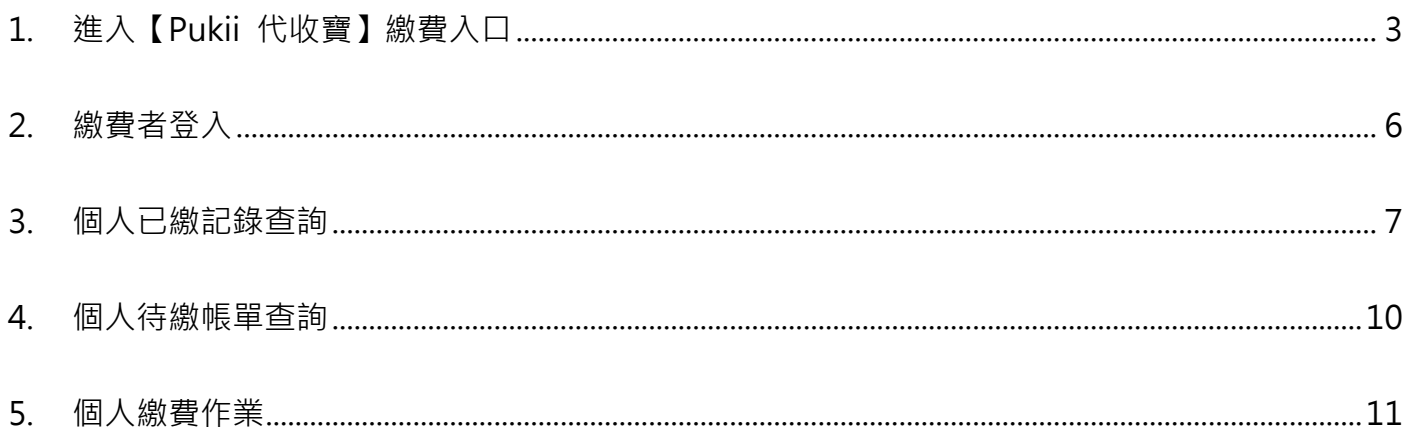

## <span id="page-2-0"></span>**1. 進入【**Pukii **代收寶】繳費入口**

1.1操作說明: 進入上海商業儲蓄銀行官網首頁http://www.scsb.com.tw/,

並點選右方之交易專區>> Pukii 代收寶 繳費入口。

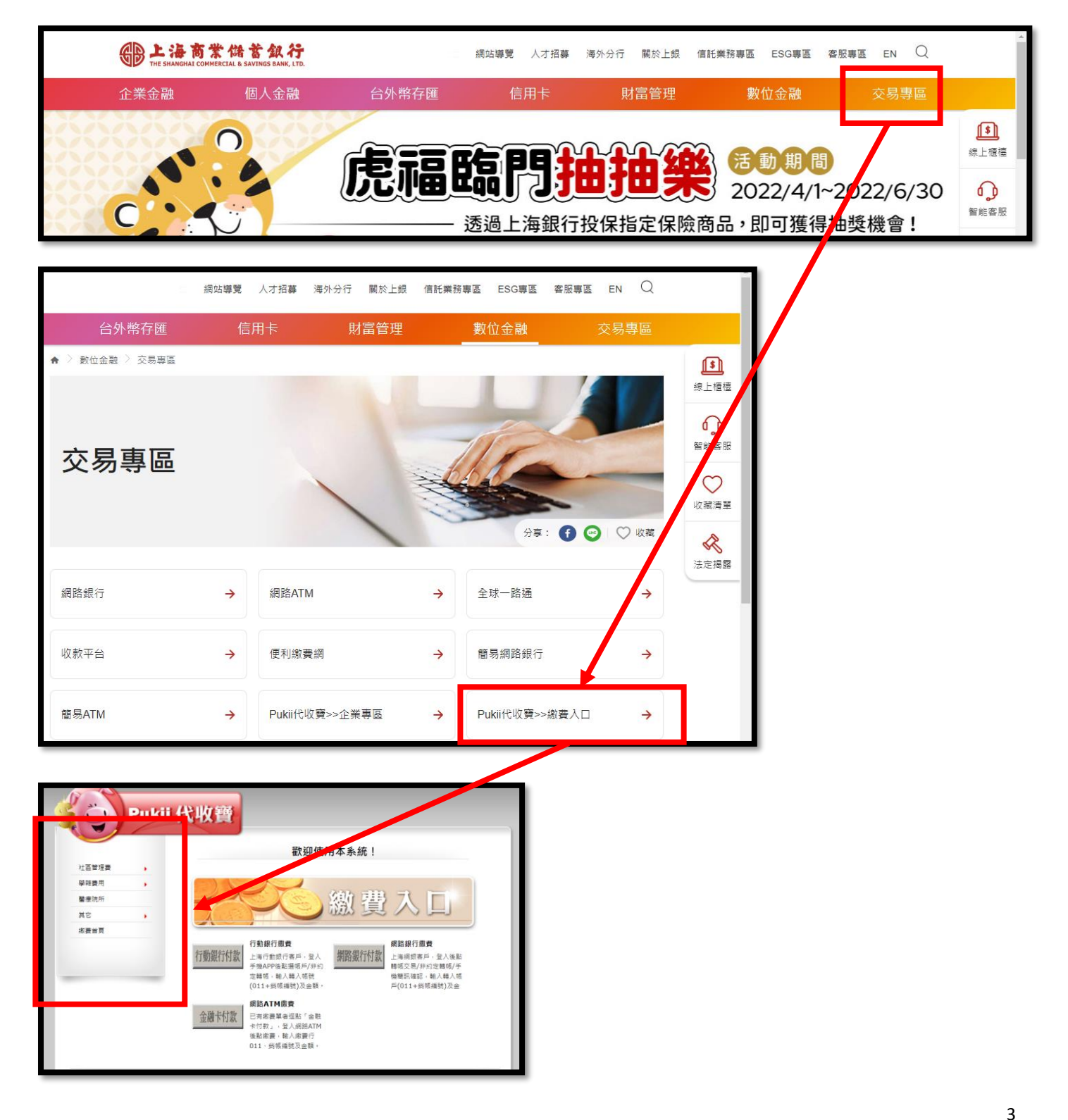

B上海商業儲蓄銀行

1.2點選繳費企業

說明**:**繳費者可依繳費分類,點選分類與次分類、找到繳費企業並登入。

操作說明:游標移至[繳費分類]後,該分類會變為紅色,如果還有次分類,會顯示 次分類,如下:

#### 【繳費企業分類】 【次分類】

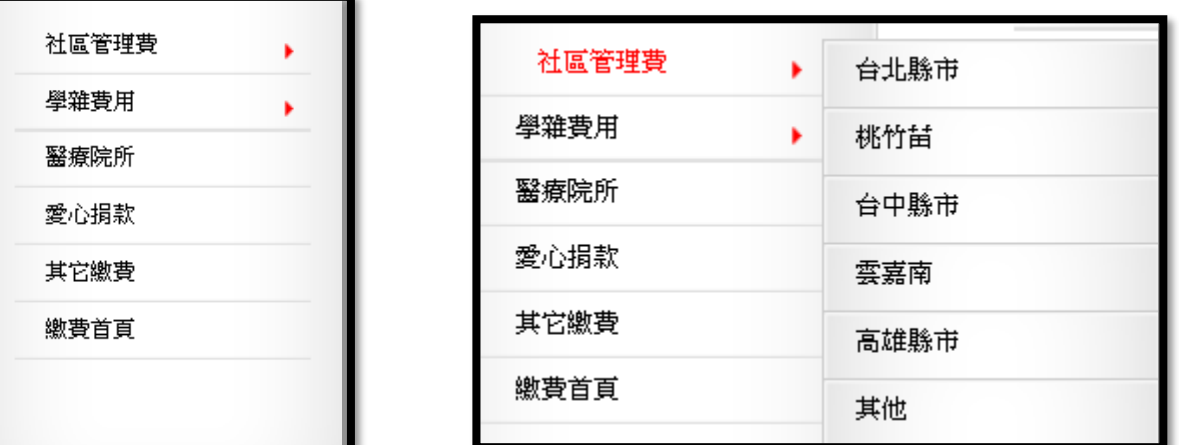

1.3 點選[繳費分類/次分類]後,顯示該分類所有企業清單,如下:

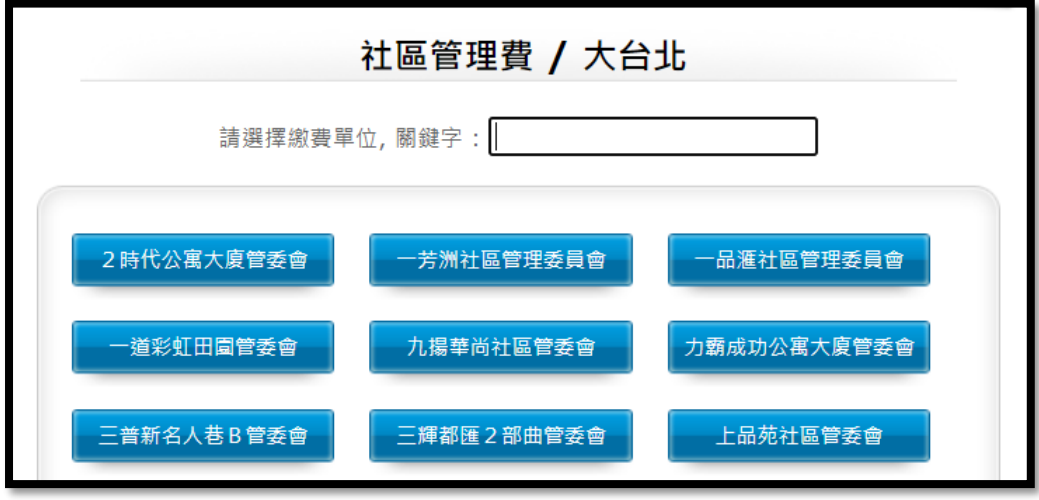

BL海商業儲蓄銀行

1.4.您可在關鍵字欄位輸入姓名搜尋。

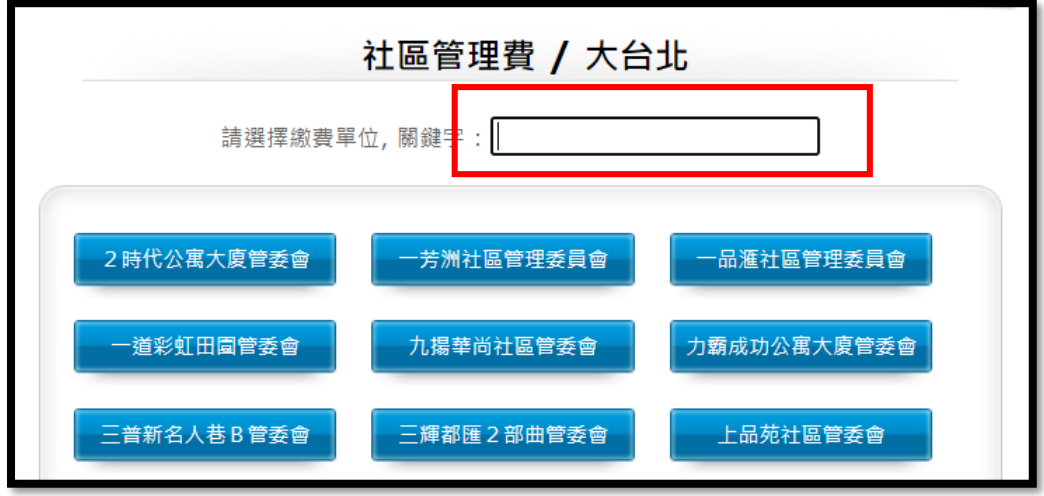

1.5.點選[繳費企業]後,顯示登入畫面與企業設定的公告欄,如下:

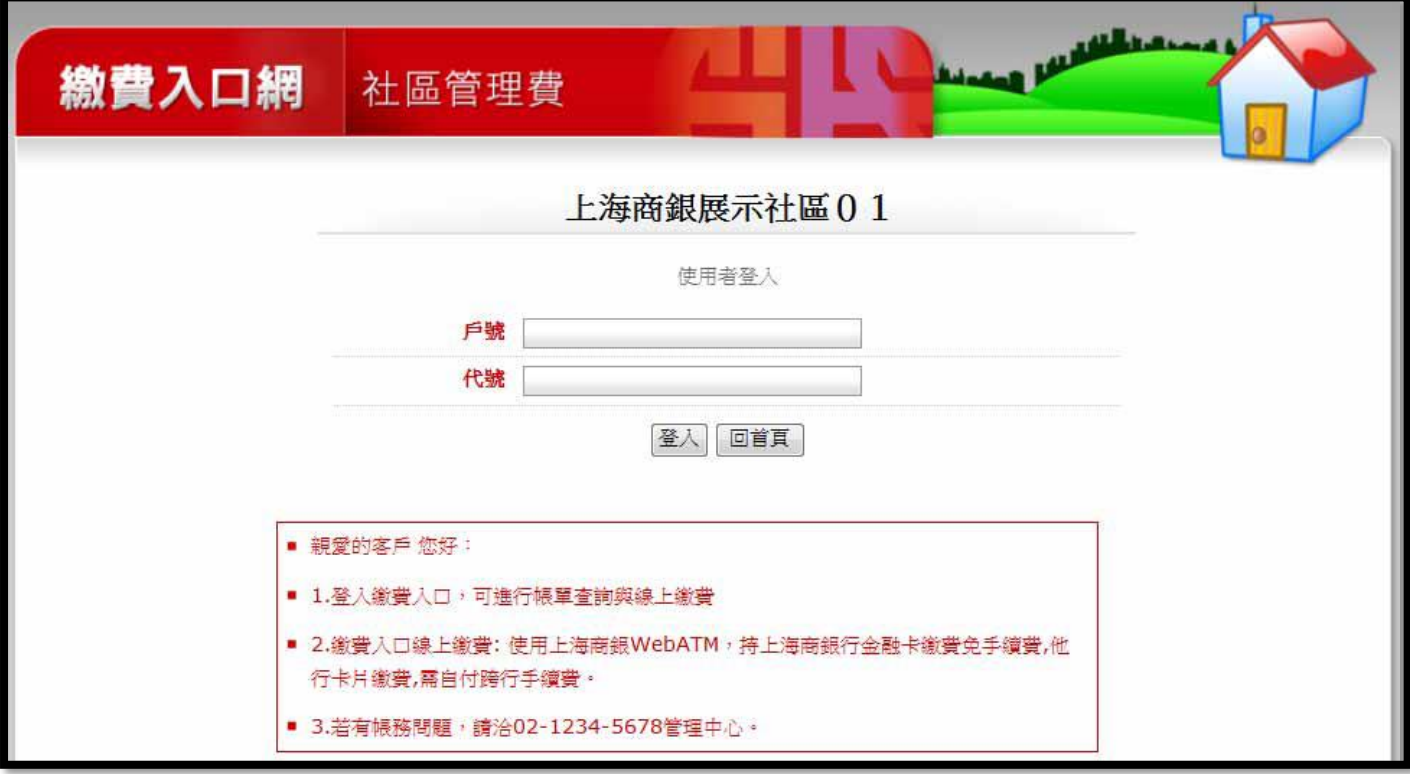

## <span id="page-5-0"></span>**2. 繳費者登入**

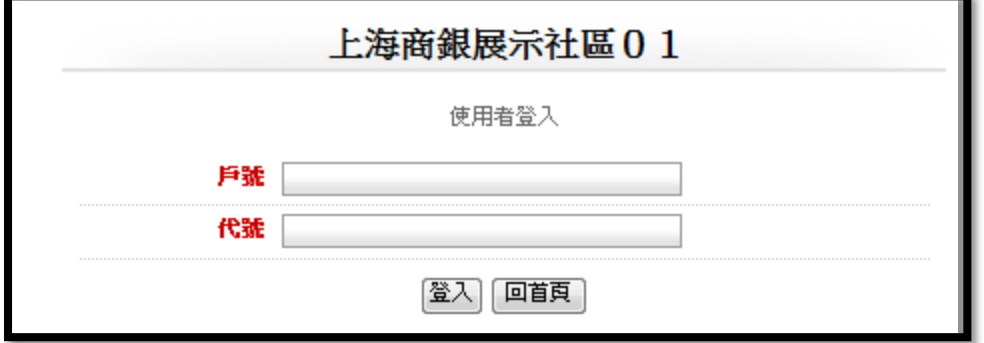

操作說明:

2.1 輸入正確資料後,點選[登入],顯示如下,即可進行後續作業。

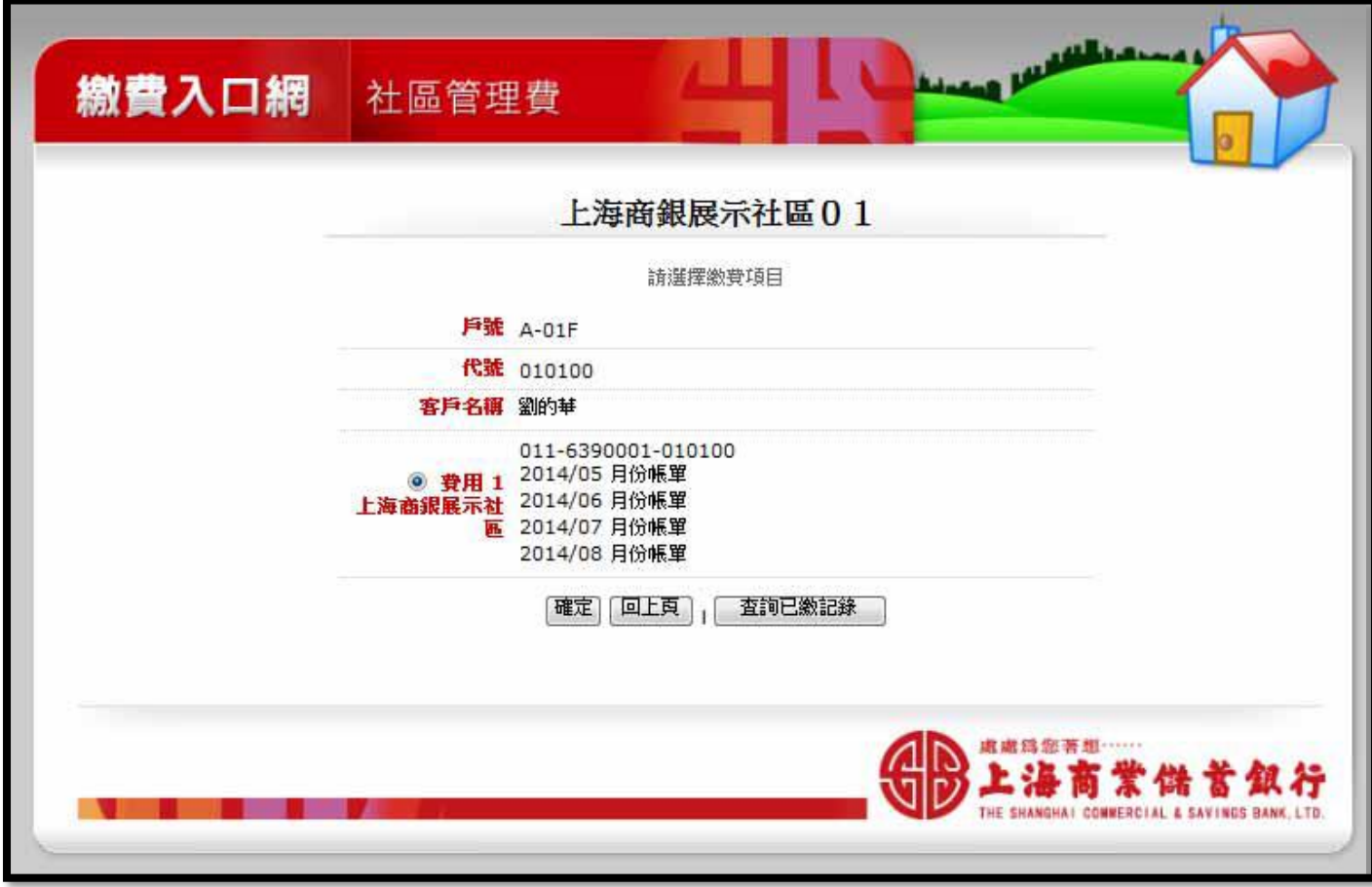

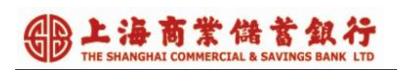

#### <span id="page-6-0"></span>**3. 個人已繳記錄查詢**

功能說明**:**

繳費者登入後,可查詢之前的已繳費紀錄與列印收據備查。

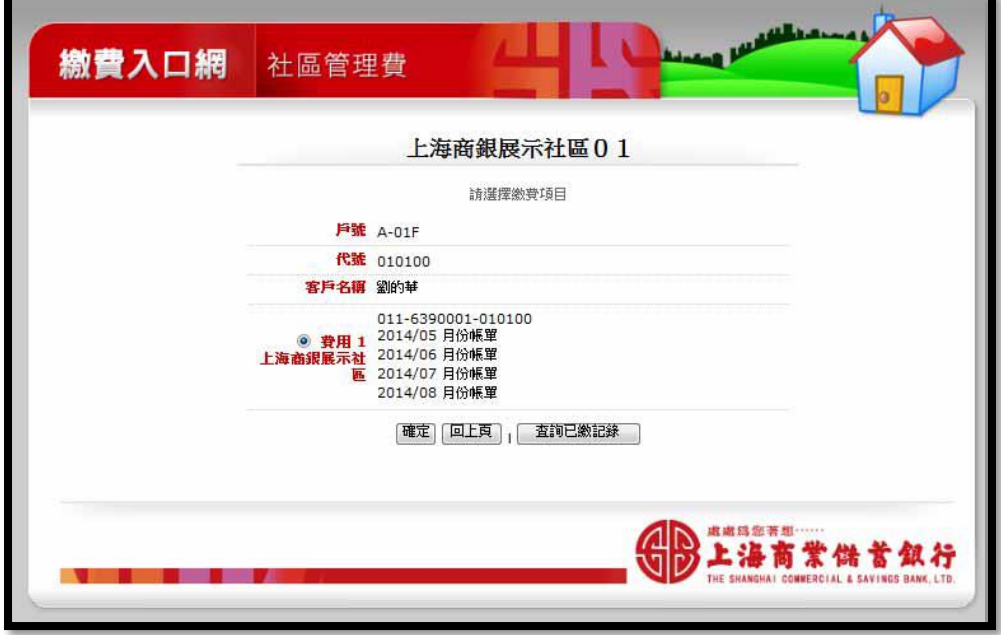

操作說明:

3.1 登入後,點選[查詢已繳紀錄],顯示[已繳紀錄清單],如下:

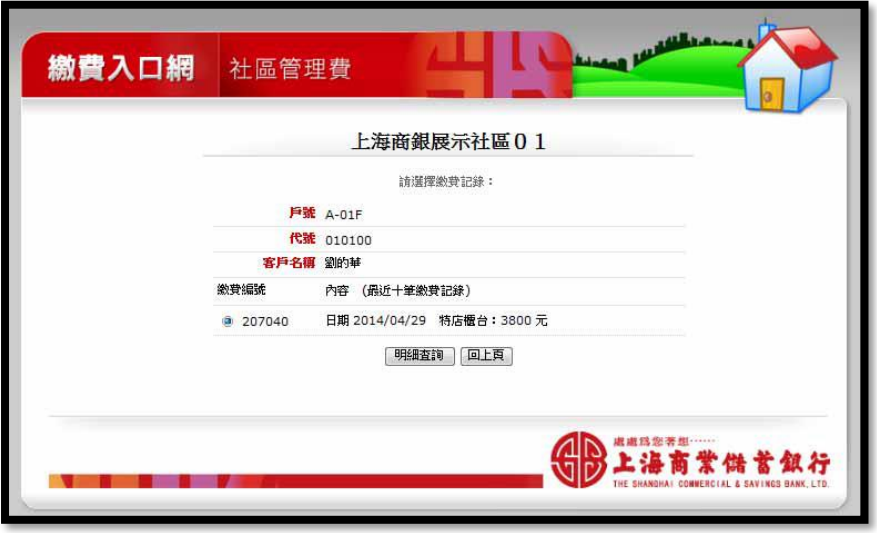

SBL海商業儲蓄銀行

3.2 點選[明細查詢], 顯示該筆已繳紀錄的明細內容, 如下:

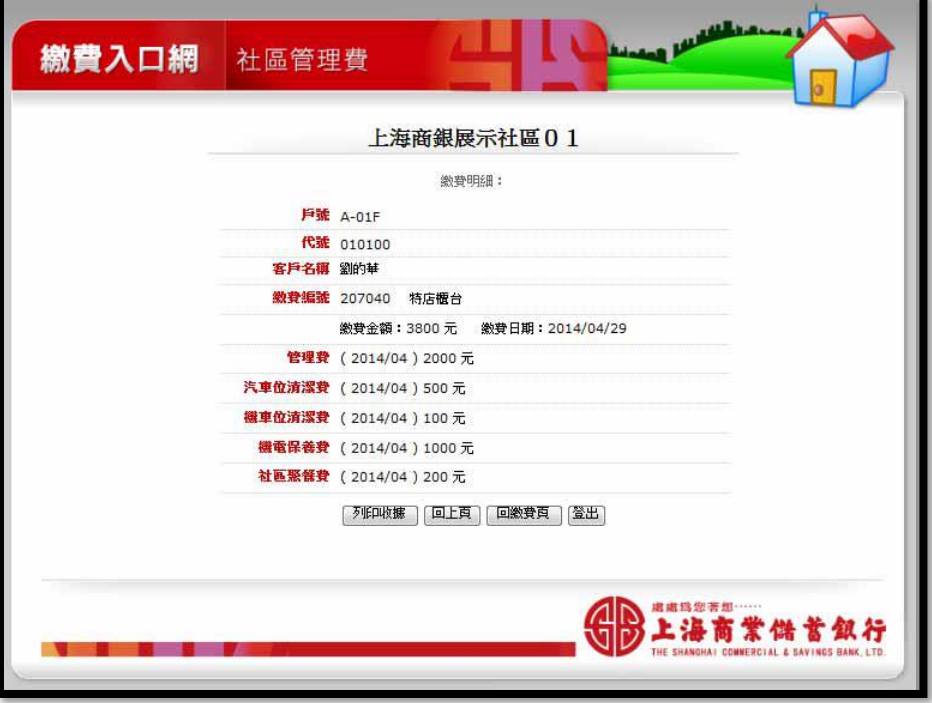

3.3 點選[列印收據],可列印收據備查。

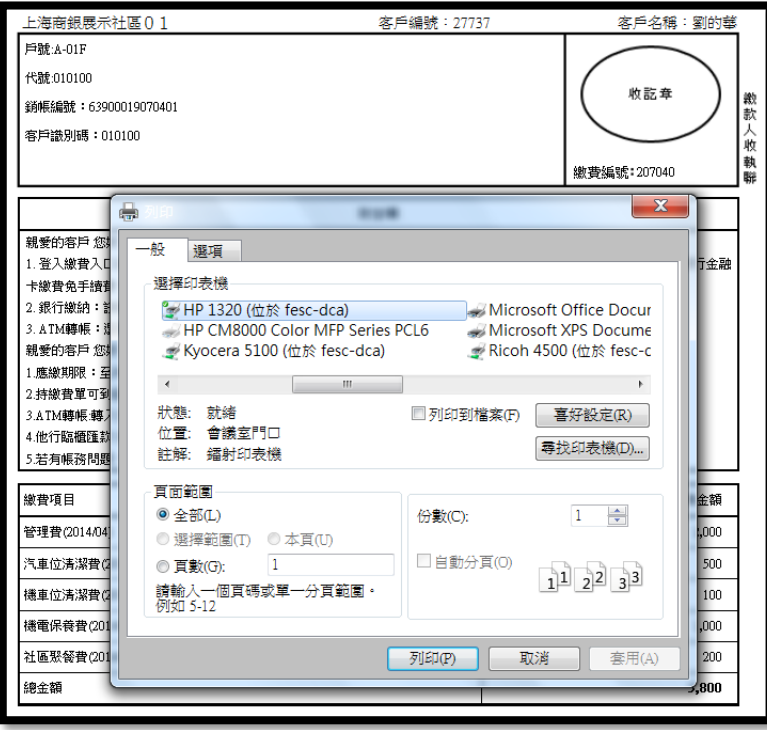

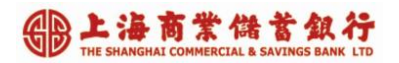

 $3.4$  點選[回上頁], 可回[已繳紀錄清單], 如下:

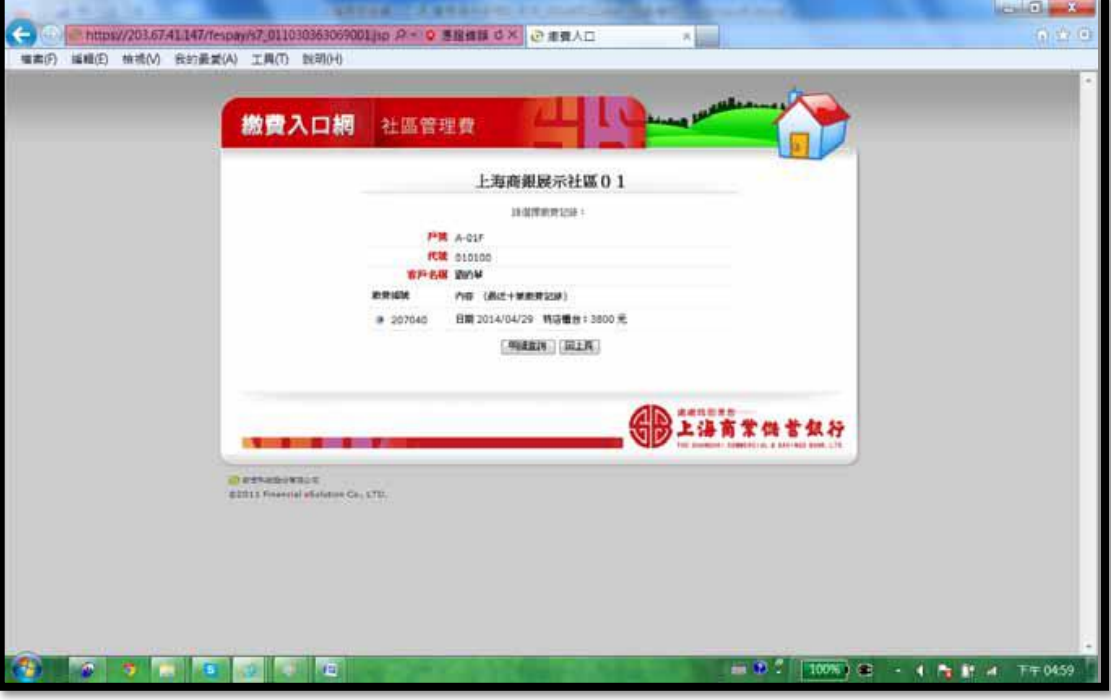

 $3.5$  點選[回繳費頁], 可回登入後的[繳費頁], 如下:

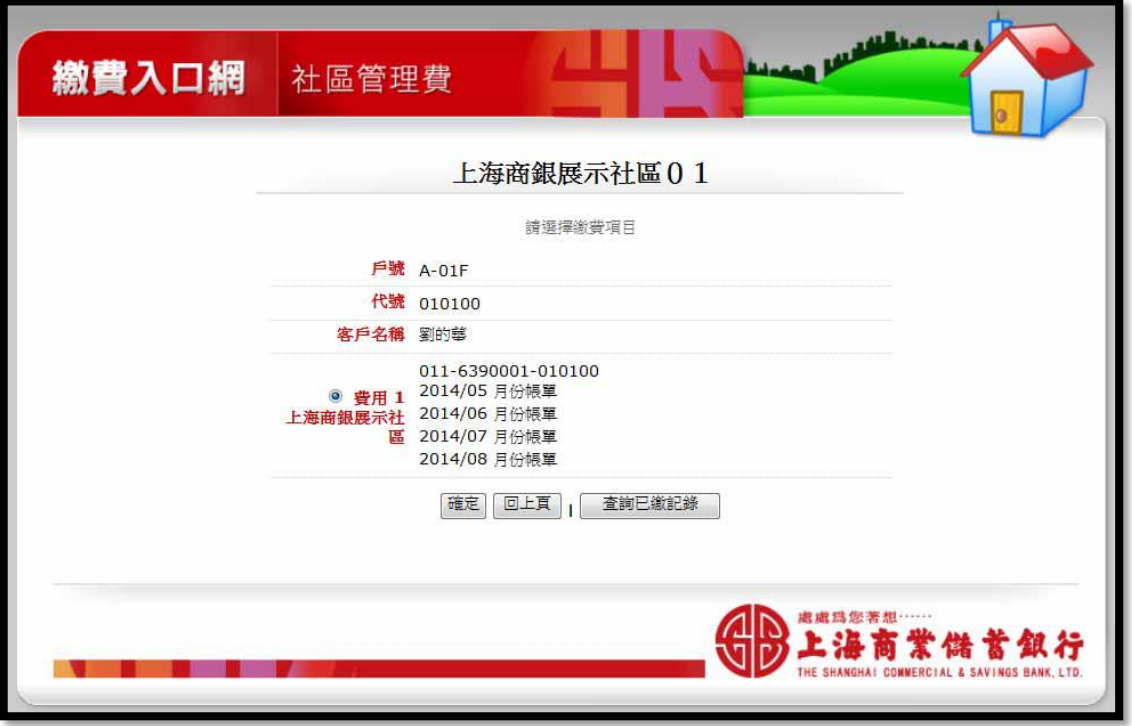

## A 上海商業儲蓄銀行

#### <span id="page-9-0"></span>4. 個人待繳帳單查詢

操作說明:

4.1 登入後,顯示所有[待繳月份帳單清單],如下

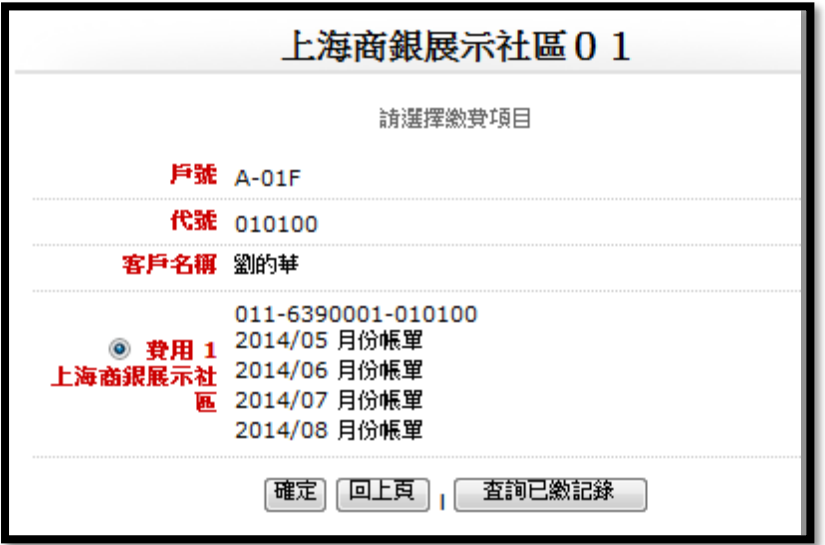

 $4.2$  點選[確定], 顯示所有[待繳月份帳單明細], 如下:

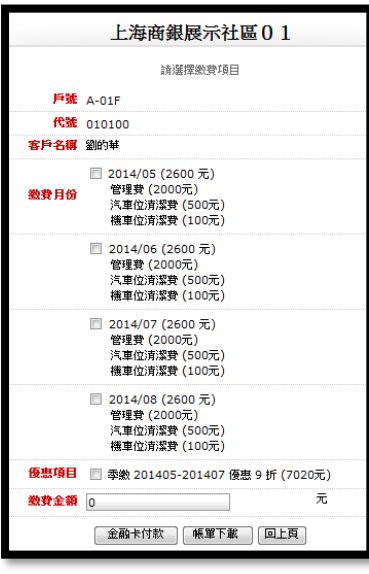

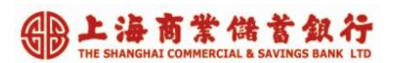

#### <span id="page-10-0"></span>**5. 個人繳費作業**

5.1繳費者查詢個人待繳帳單後,可勾選[繳費月份]進行繳費作業。

操作說明:勾選[繳費月份]後,系統會自動計算預繳優惠的[應繳費金額],如下:

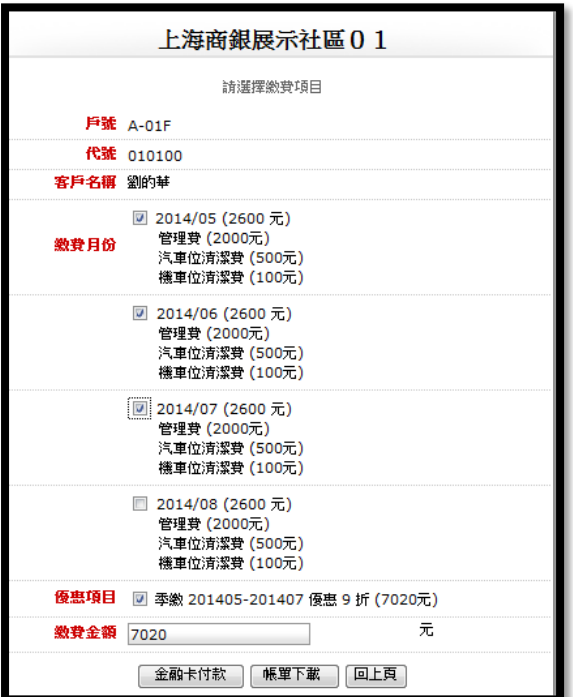

B上海商業儲蓄銀行

**5.2** 使用[金融卡付款]

繳費者可用[金融卡付款]進行繳費作業。

操作說明:

5.2.1 勾選[繳費月份]後,系統會自動計算預繳優惠的[應繳費金額],如下:

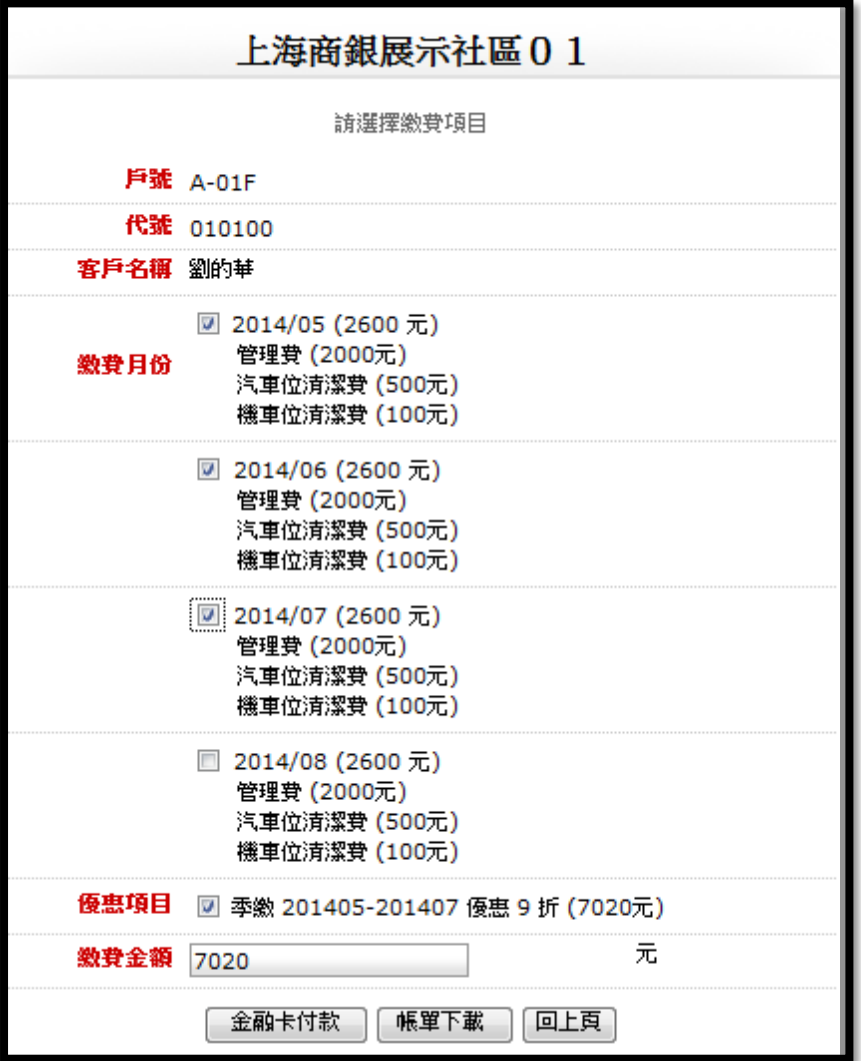

5.2.2 系統自動計算總額優惠的[應繳費金額],如下:

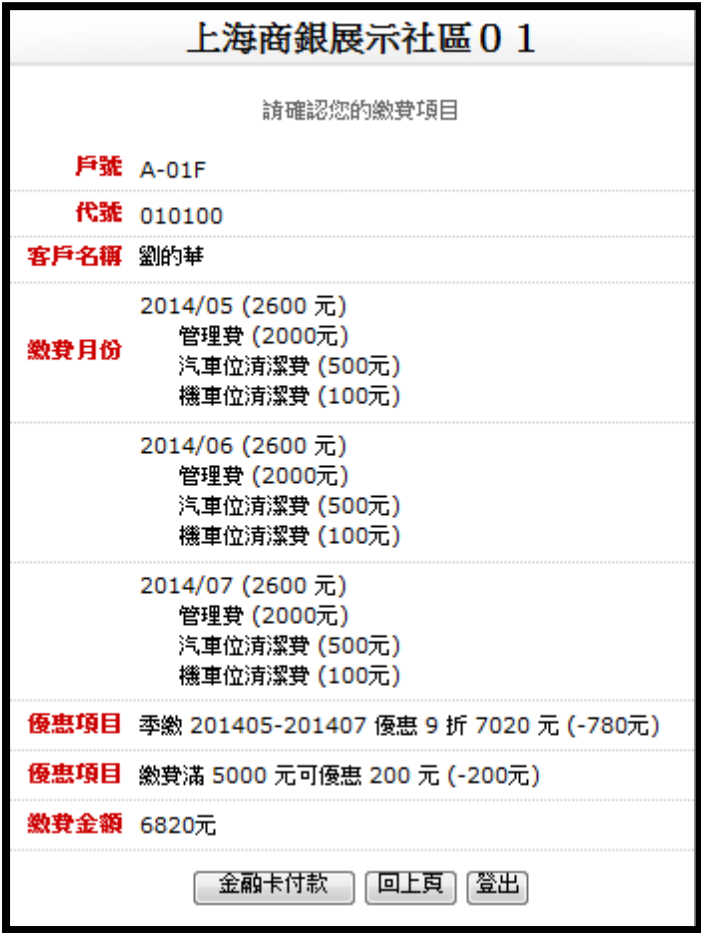

5.2.3 繳費客戶確認金額後,點選[金融卡付款],如下:

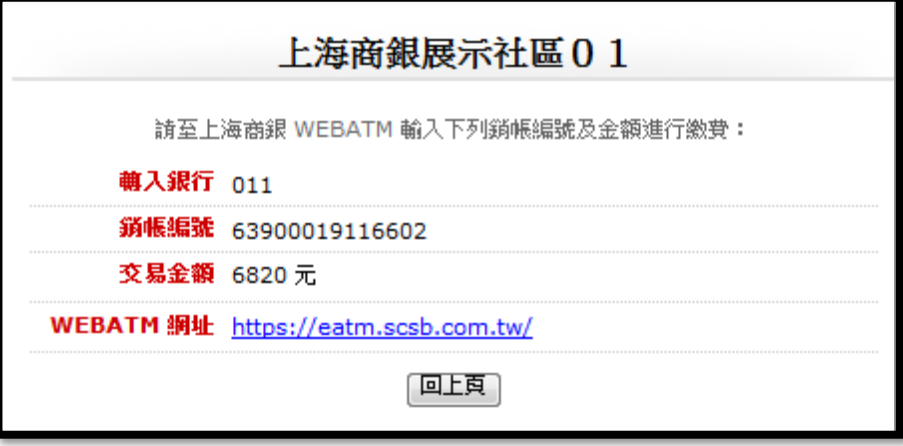

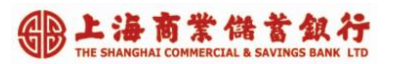

5.2.4繳費客戶確認金額與銷帳編號後,點選[Web ATM 網址],可登入web ATM進行付款。

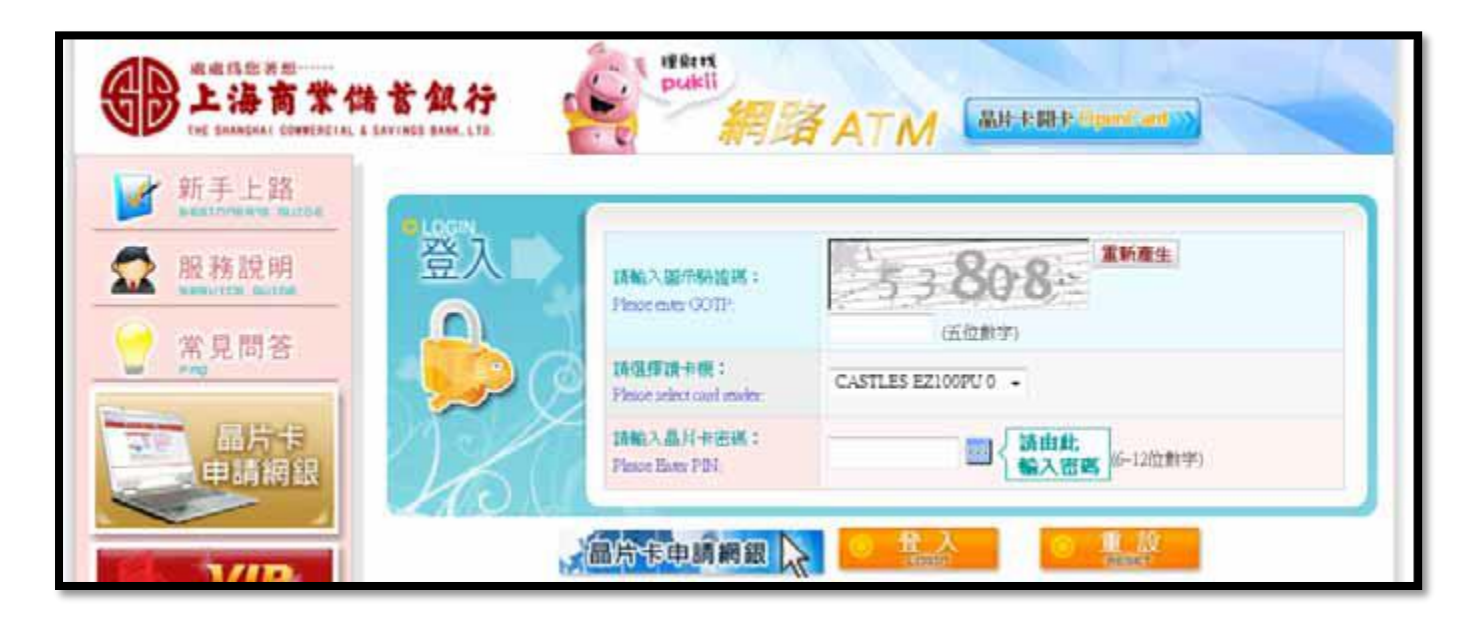

#### **5.3** 使用[繳費單付款]

繳費者可自行列印繳費單,再持[繳費單]到超商或銀行繳費。

操作說明:

5.3.1勾選[繳費月份]後,系統會自動計算預繳優惠的[應繳費金額],如下:

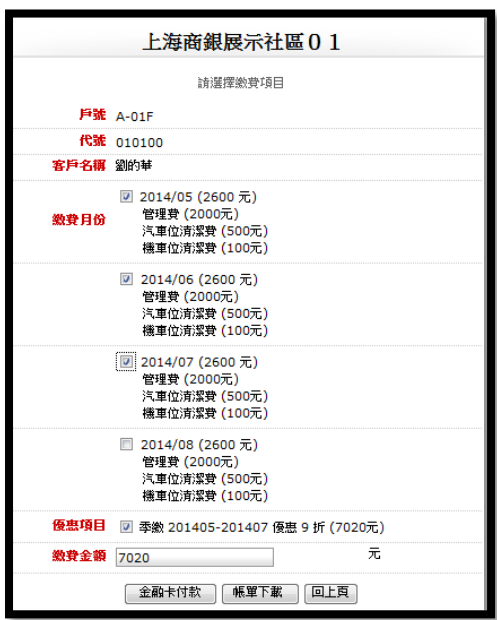

 $5.3.2$ 點選[帳單下載]後,系統自動計算總額優惠的[應繳費金額],如下:

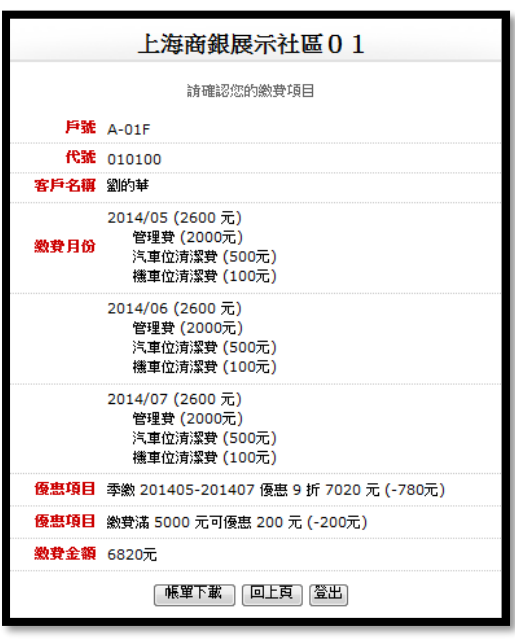

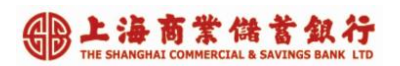

5.3.3繳費客戶確認金額後,點選[帳單下載],系統自動產製[繳費單],如下:

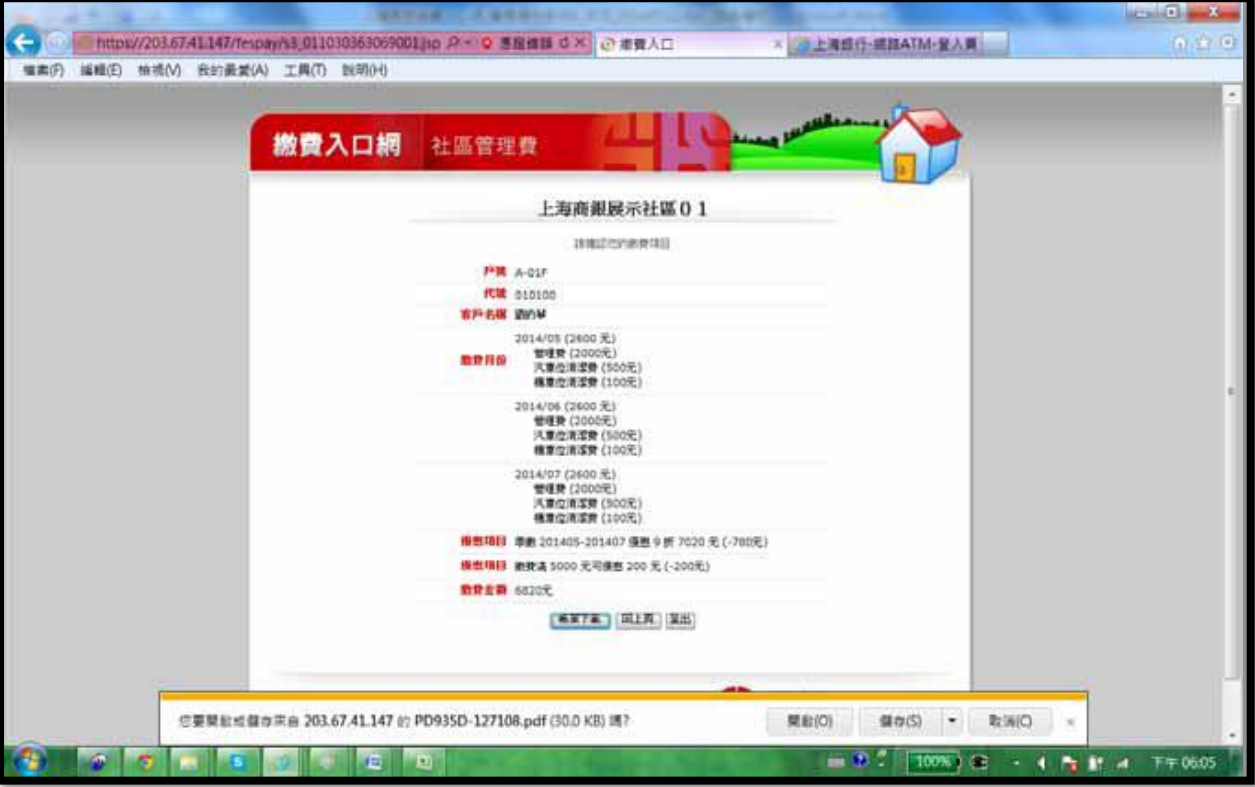

5.3.4繳費客戶可執行開啟或下載後,再列印[繳費單],即可持[繳費單]到超商或銀行進行繳費。

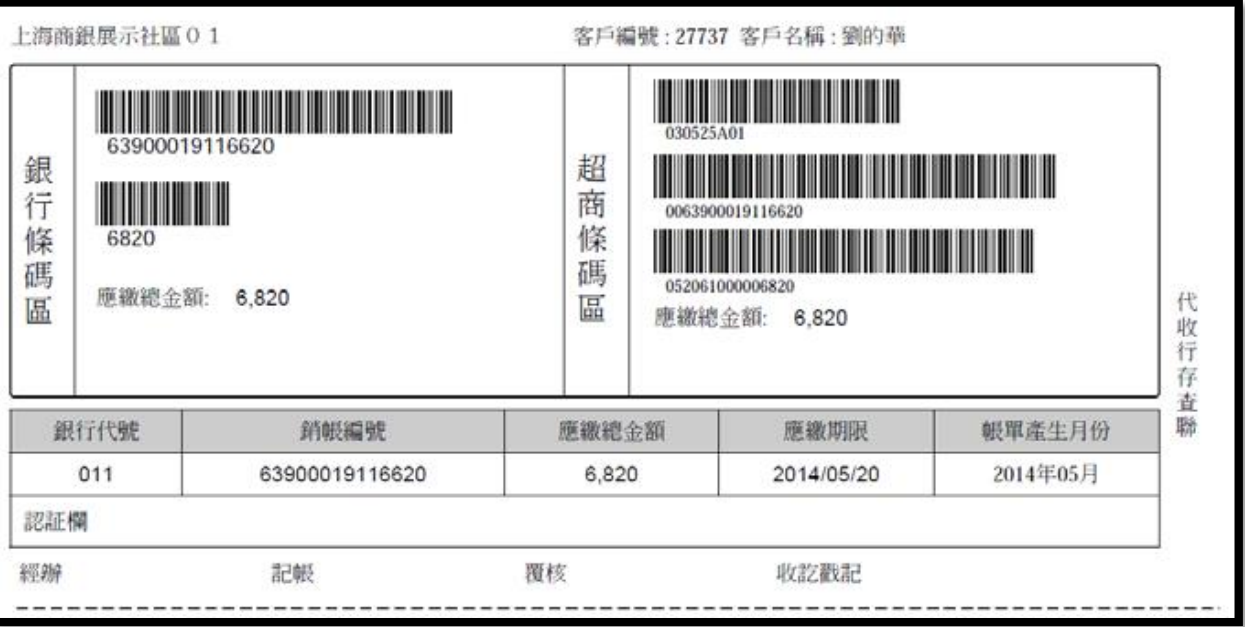